らくらく窓口申請画面操作書 「証明書交付の申請を開始する」ボタンを押すと始まります。 **(マイナンバーカードをカードリーダライタにセットしてください)**

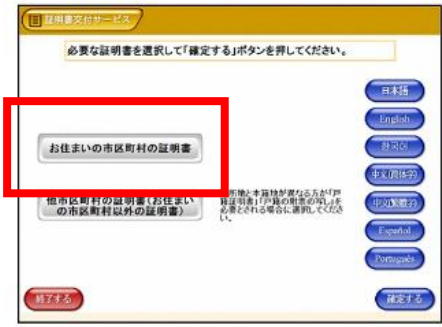

1証明書交付市区町村の選択 証明書を交付する市区町村を選択しま す。 「お住まいの市区 町村の証明書」を選択します。

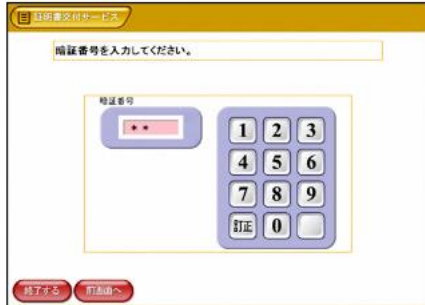

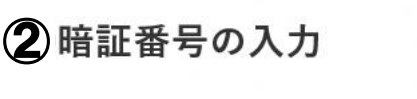

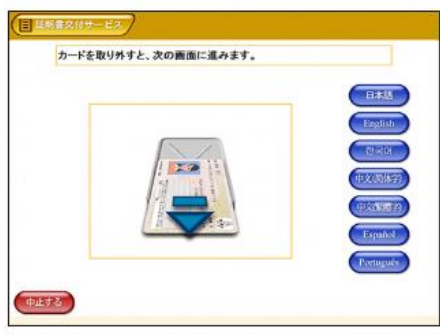

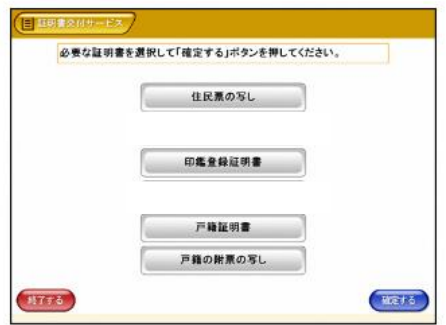

3カード取り外し

マイナンバーカードを取り外します。 (この操作以降、マイナンバーカード は使いませんので、お忘れにならない よう、各自で保管してください。)

4 証明書の種別選択

お住まいの市区町村で取得可能な証明 書の一覧が表示されますので、お取り になりたい証明書を選択します。今回 の例では、「住民票の写し」を選択し ます。

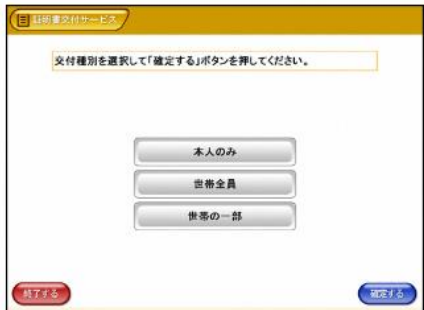

5 交付種別入力

証明書の交付種別を選択します。

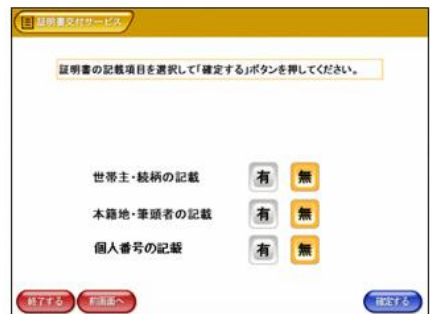

**HYF6** REEN

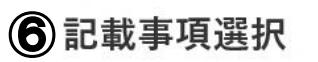

証明書に記載する項目の有無を選択し ます。

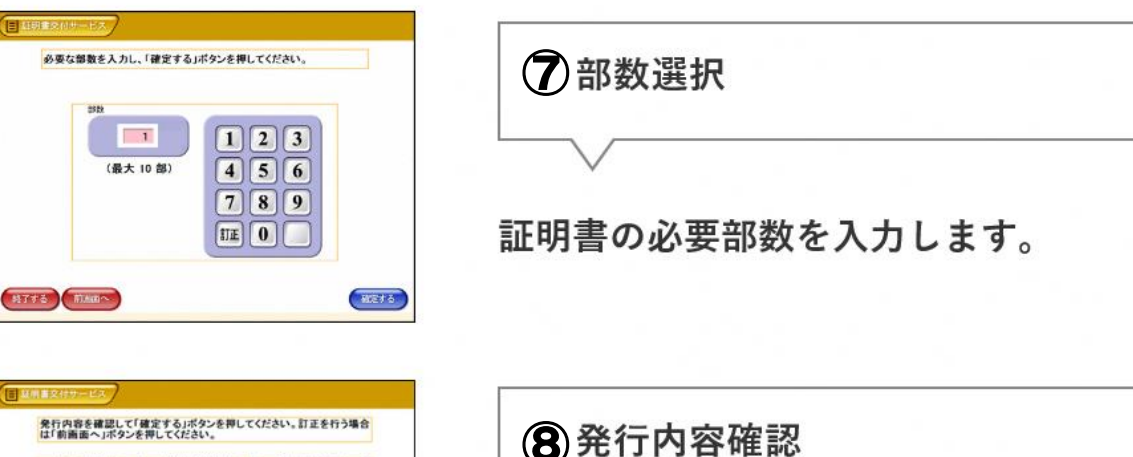

これまで入力した内容の最終確認を行 います。訂正が必要な場合は、該当項 目の入力画面又は選択画面まで戻って 訂正することができます。

※発行した証明書の交換・返金はできませんのでよくお確かめください。

 $H<sub>0</sub>$